## **Installing the v5.0.8 Update**

1. Go to <http://www.entry-master.com/v508.shtml> and follow the instructions on the screen, by downloading the **v5.0.8 Update file.** The hyperlink will read **Download the v5.0.8 Update** (or click on [http://www.entry-master.com/v508.zip\)](http://www.entry-master.com/v508.zip). The following dialogue box will appear:

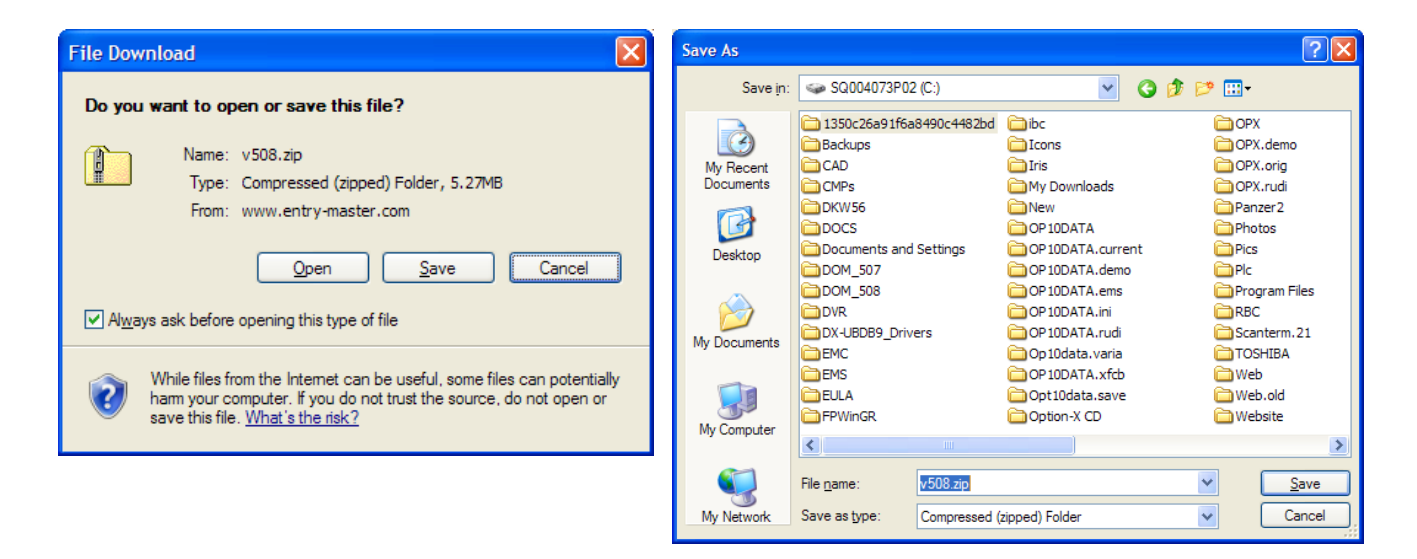

- 2. Click **Save** and *make sure you save the file v508.zip in your C:\ (also known as the root directory of the C-drive*). The file can be erased from C:\ after the update is completed.
- 3. Log in to the *Entry-Master*® panel (or server) via *telnet*. This is accomplished by clicking on the **Start** button (in Windows), then the **Run** option, typing the *IP Address* of the panel into the box labeled **Open:** and clicking on the **OK** button (see the figures below):

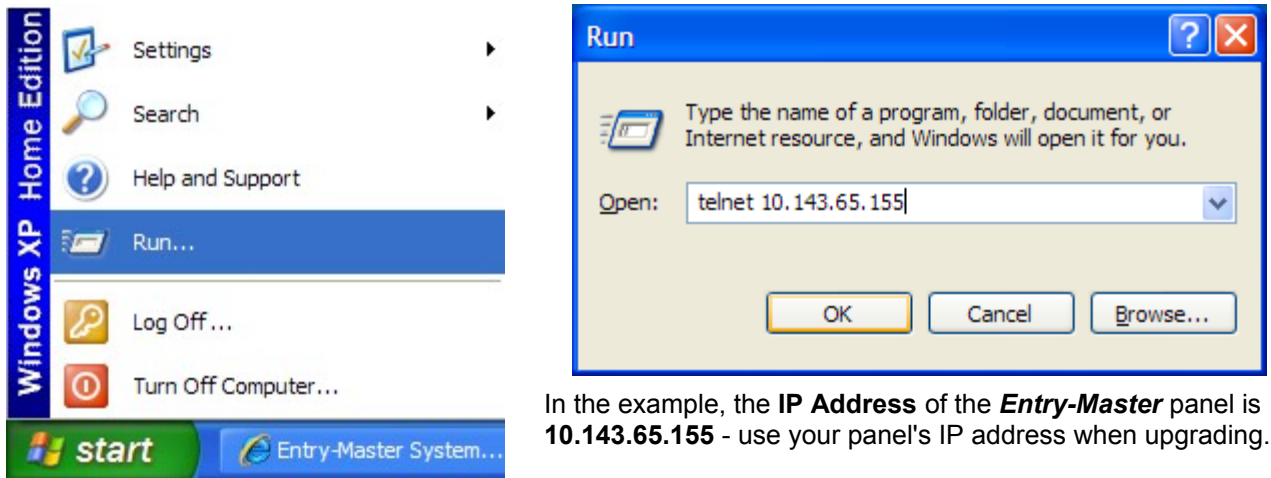

4. Once the **OK** button is clicked, the *telnet login screen* will appear (see next page):

*Please Note: If the following screen appears, type* EMS *followed by the* Enter *key, then type in the password supplied to you by* EMS technical support*. See the figures below.*

*If the screen does not look like the one below, skip to* Step 5 *on the next page.*

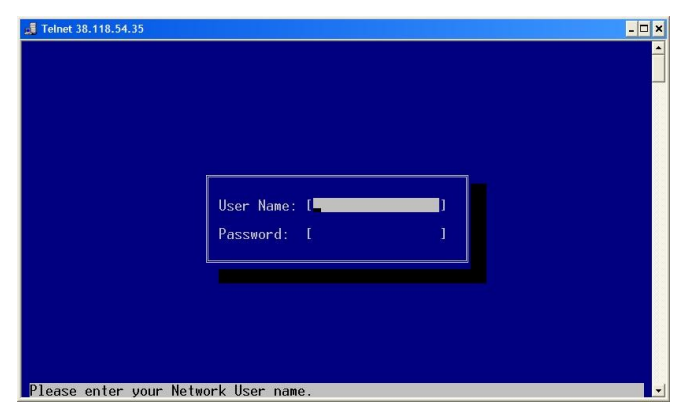

Network Login Screen

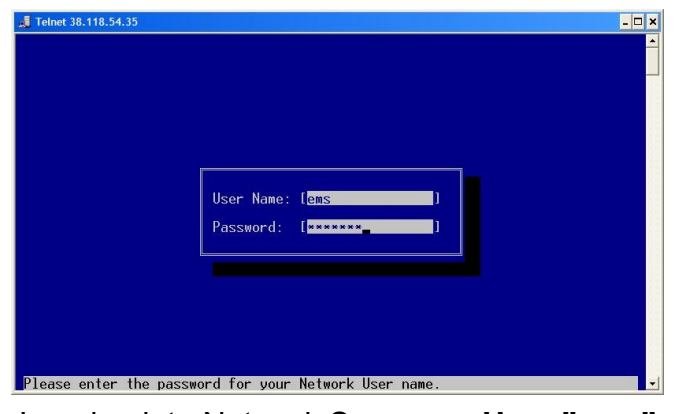

Logging into Network Screen as **User "ems"**

After pressing the **Enter** key, another login screen will appear (see below).

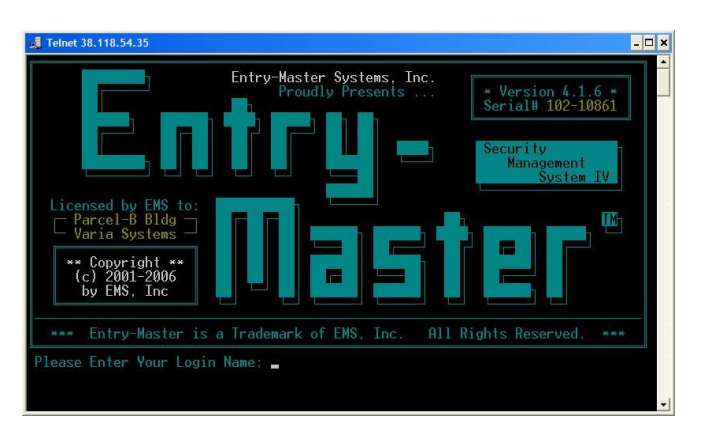

**Entry-Master** Login Screen

At this point, proceed to **Step 5** on the following page:

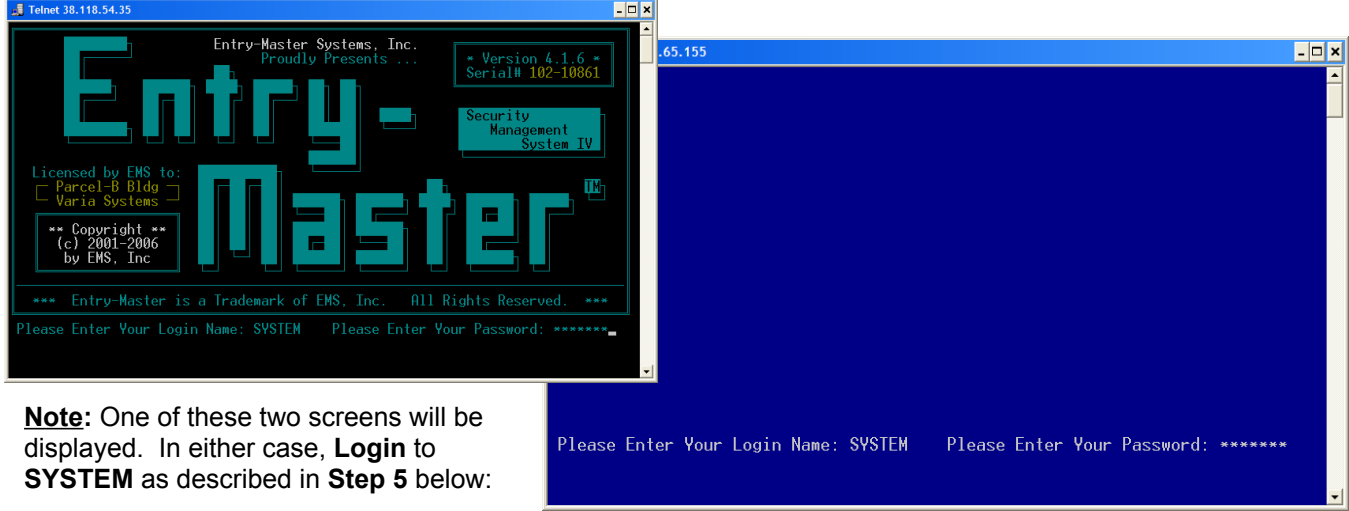

5. At this point, your screen will look like one of the two screens displayed above. Regardless of which screen is displayed, **Login** to the panel by typing **SYSTEM** at the **Please Enter Your Login Name** prompt. You will then be asked for a password. You must obtain this password from *Entry-Master Systems* technical support. Once this password is typed in, you will see the following screen:

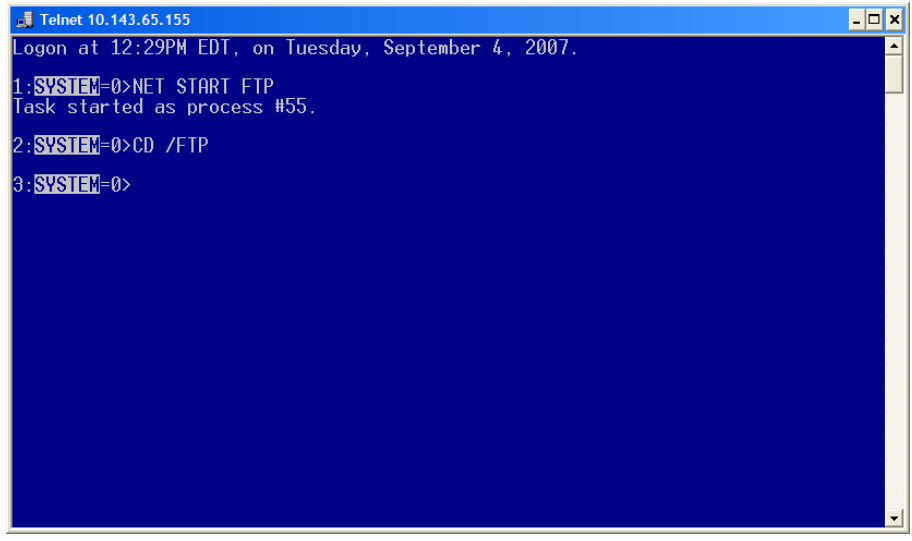

- 6. The *system prompt* will look like the figure above (i.e. **SYSTEM=0>**). Type **NET START FTP** followed by pressing the **Enter** key, as shown in the figure above. Do not be concerned if the **Task started as process #55** message indicates a number other than **#55** - *it is of no concern*.
- 7. Next, type **CD /FTP** (followed by the **Enter** key) as shown above.
- 8. Now, open the Windows *FTP client*, by clicking **START** and **RUN** like in **Step 3** on **Page 1**, but now simply type **FTP** (instead of **TELNET** and the **IP Address**) and click the **OK** button. You will then see the *FTP screen*, with an **ftp>** prompt, as displayed on the next page:

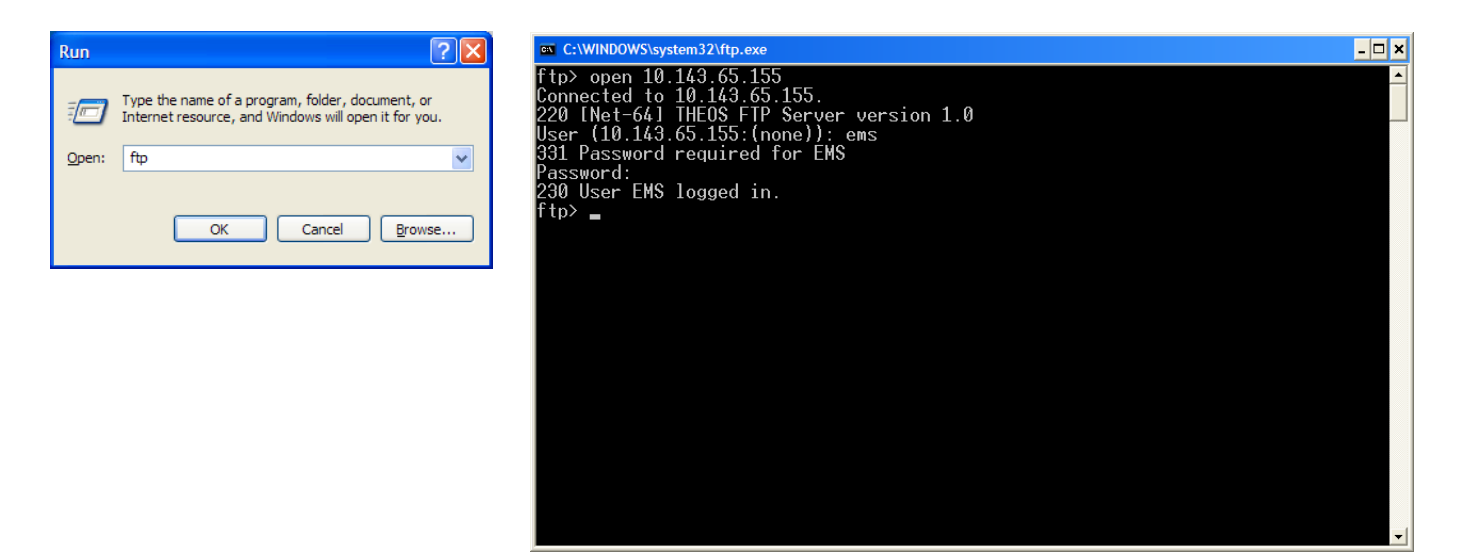

- 9. Type **open xx.xx.xx.xx** followed by the **Enter** key. The designation **xx.xx.xx.xx** represents the **IP Address** of the *Entry-Master* panel. In this example, the IP Address is **10.143.65.155**, but more than likely, your IP Address will be different. Be sure to use the same IP Address you used in **Step 3** above.
- 10. The system will ask for a **User** name; type **ems** (lower case) and press the **Enter** key.  **Note that when you type a password in this step,** *you WILL NOT see any response*. The *FTP client* does not echo back characters (or asterisks) when a password is typed. The system will then ask for a **Password:** type in the password given to you by *EMS technical support*, followed by the **Enter** key. Your screen should look like the one above.
- 11. At this point, type **bin** followed by the **Enter** key.
- 12. Type **Lcd \** followed by the **Enter** key (there is a space between "**Lcd**" and "**\**").
- 13. Type **send v508.zip** followed by the **Enter** key. The screen should look like this:

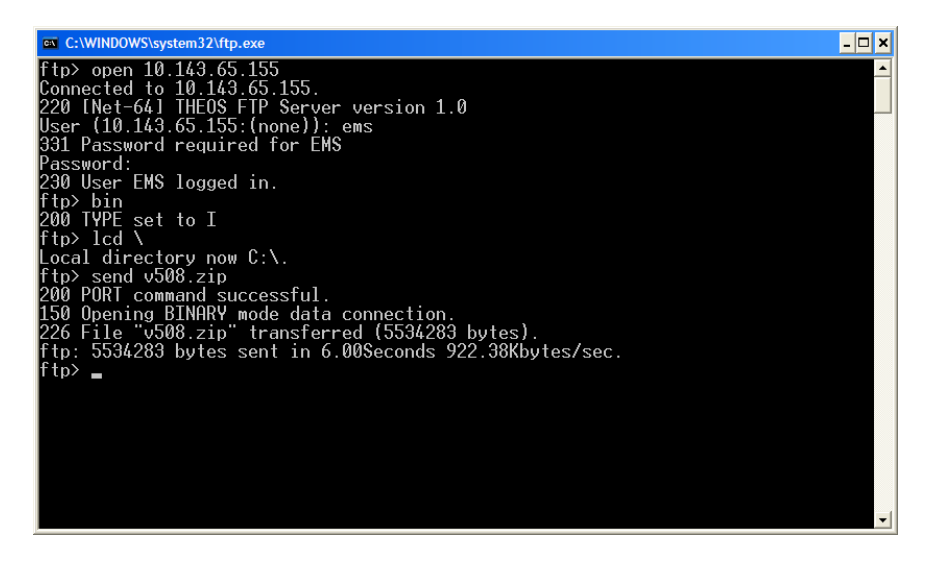

14. Type **bye** followed by the **Enter** key. The *FTP screen* should disappear.

- 15.Once the FTP screen disappears, the TELNET screen should be visible.
- 16. Type **UNZIP V508.ZIP** followed by the **Enter** key. See the screen below.

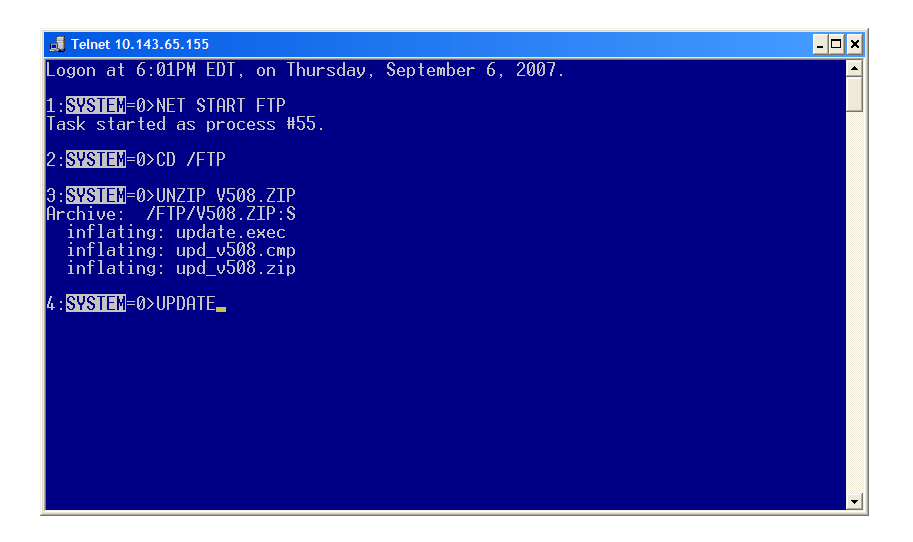

17. Type **UPDATE** followed by **Enter**, as shown above. The screen should look like this:

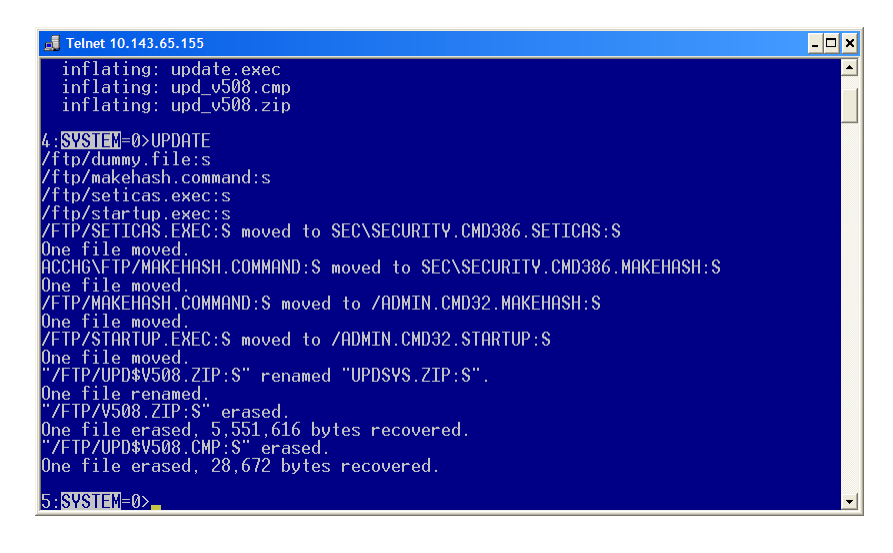

18. Type **REBOOT** followed by the **Enter** key. The System will display the following message:

**\*\*\* YOU ARE ABOUT TO REBOOT A REMOTE SYSTEM \*\*\***

## **Ok to reboot the system (Y|N)?**

- 19. Press the **Y** key. Once **Y** is pressed, the system will immediately re-boot. *You will not see the "Y" that you typed.* The system has *re-booted* and **terminated** the **TELNET** session.
- 20. Click on the **x** located in the upper right-hand corner of the **TELNET** screen to close it. You are now finished with the upgrade. The system should re-start itself and be up and running in a few short minutes.

*Proprietary and Confidential*